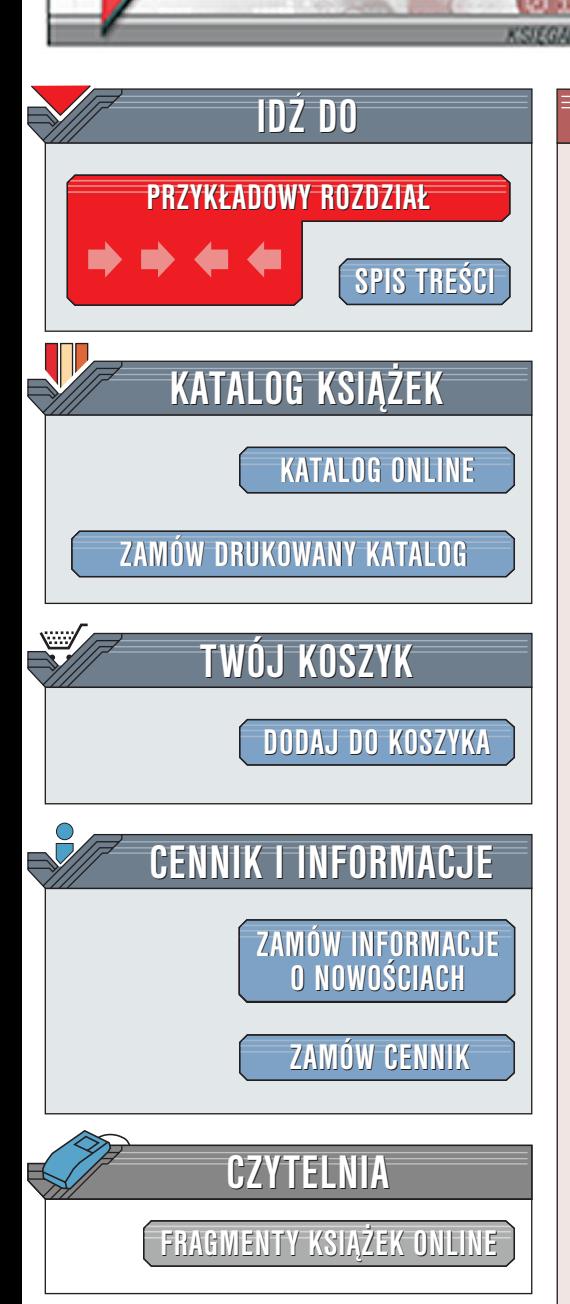

Wydawnictwo Helion ul. Chopina 6 44-100 Gliwice tel. (32)230-98-63 [e-mail: helion@helion.pl](mailto:helion@helion.pl/page398o~/)

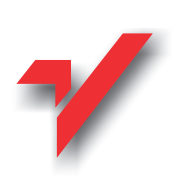

# EdgeCAM. Komputerowe wspomaganie obróbki skrawaniem

Autor: Krzysztof Augustyn ISBN: 83-7197-850-2 Format: B5, stron: 296

elion.p.

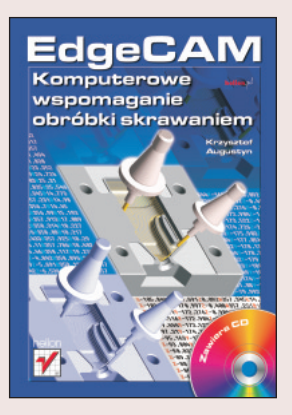

Książka ta skierowana jest dla początkujących i średnio zaawansowanych użytkowników programu EdgeCAM - działów konstrukcyjno-technologicznych firm, programistów obrabiarek CNC oraz uczelni.

Użytkownicy programów CAD np. AutoCAD, CATIA, Solid Edge, SolidWorks, Inventor, Pro/ENGINEER, UNIGRAPHICS mogą poszerzyć swoją wiedzę o komputerowe wspomaganie wytwarzania (CAM), znajdą w niej bowiem przykłady obróbki zarówno plików płaskich, jak i bryłowych czy powierzchniowych.

Z założenia książka nie jest samym opisem programu, ale również poradnikiem podsuwającym rozwiązania zagadnień, przed którymi stoi technolog-programista obrabiarek CNC.

Książka zawiera bogaty zestaw ćwiczeń do samodzielnego wykonania. Materiał został podzielony na część dotyczącą frezowania i toczenia. Zostały one ułożone wg występującej w praktyce chronologii działań, tj. począwszy od przygotowania detalu do obróbki, generowania ścieżek, na symulacji kończac.

CD-ROM zawiera roczną wersję programu, pliki do ćwiczeń, przykłady obróbki w plikach AVI i kodów NC.

# <span id="page-1-0"></span>Spis treści

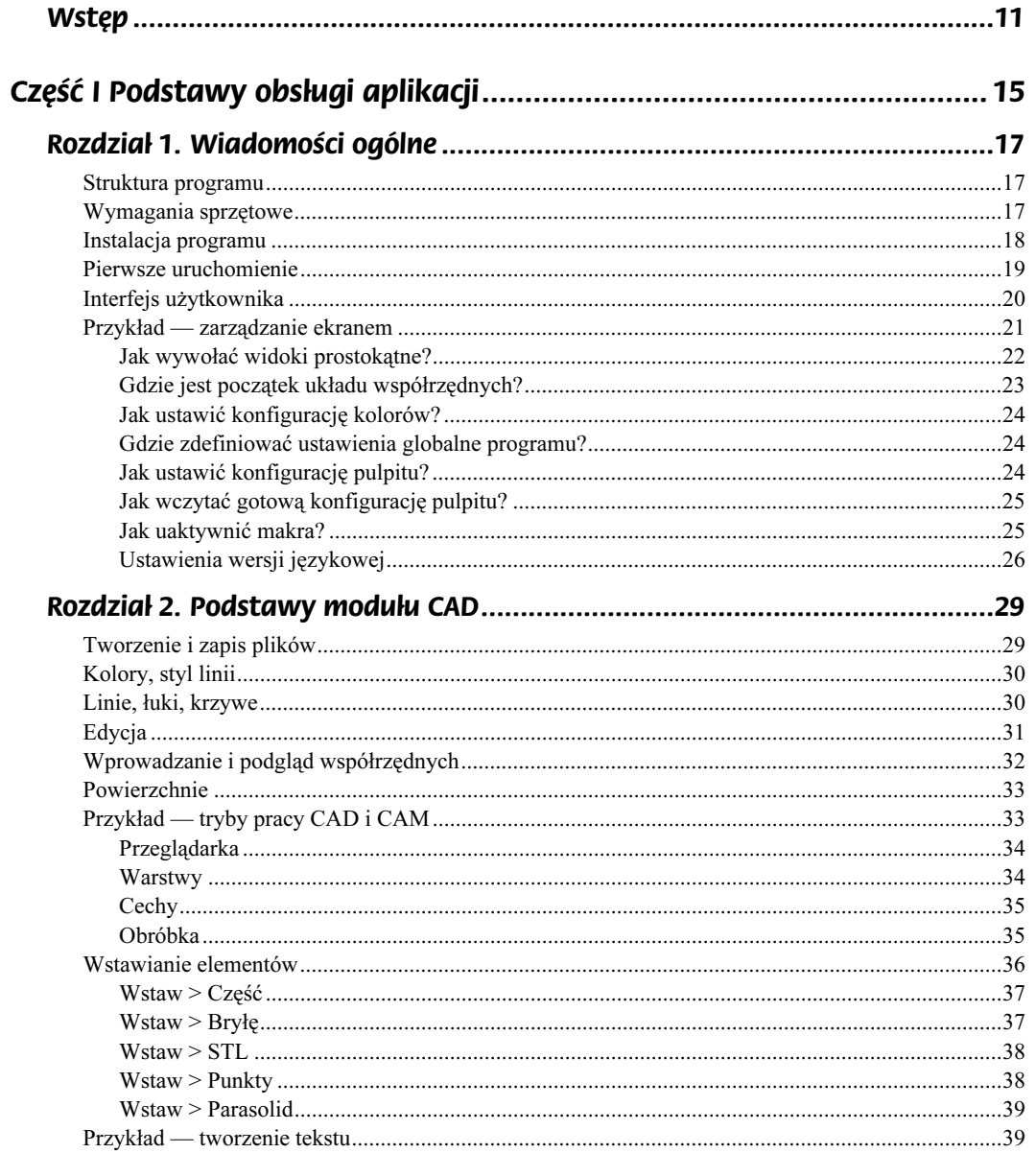

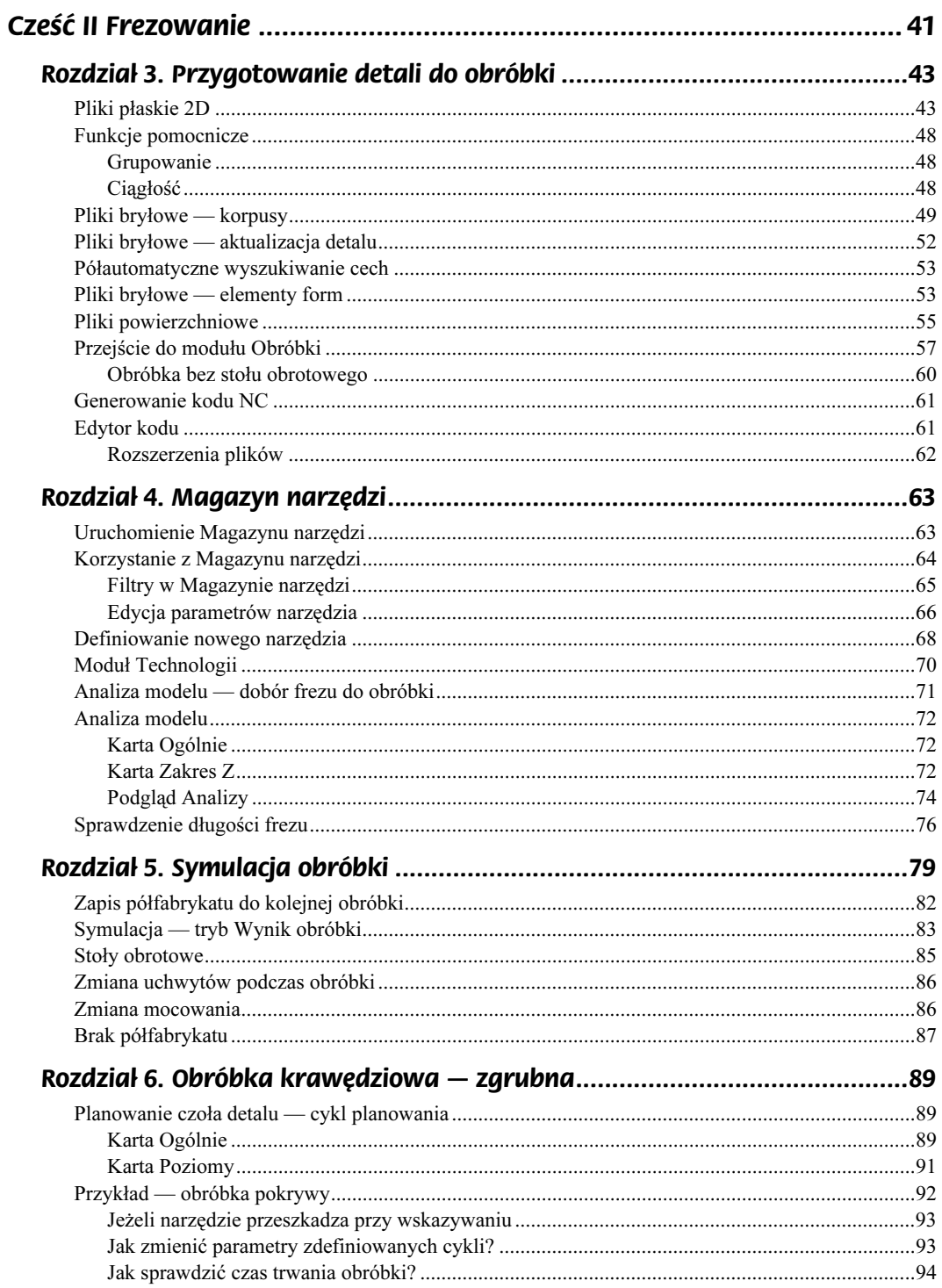

 $\overline{4}$ 

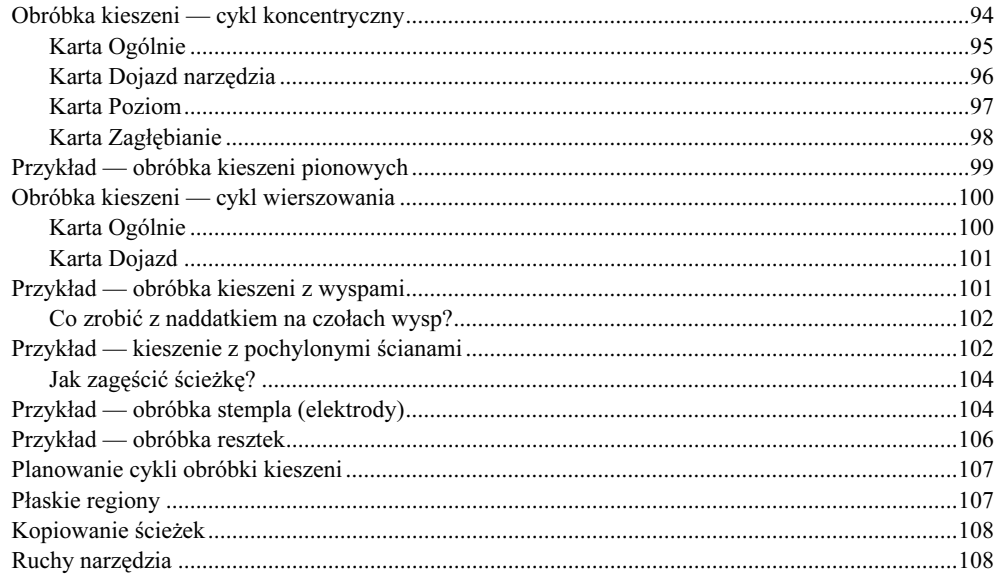

### Rozdział 7. Obróbka krawędziowa – cykle profilowe i obróbka otworów .... 109

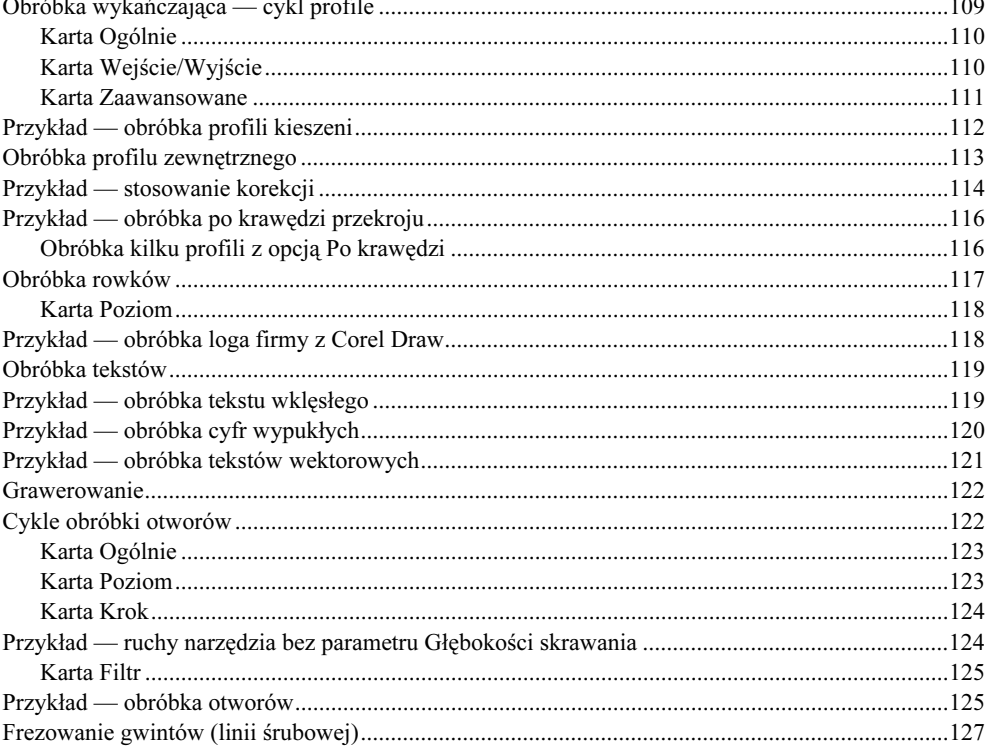

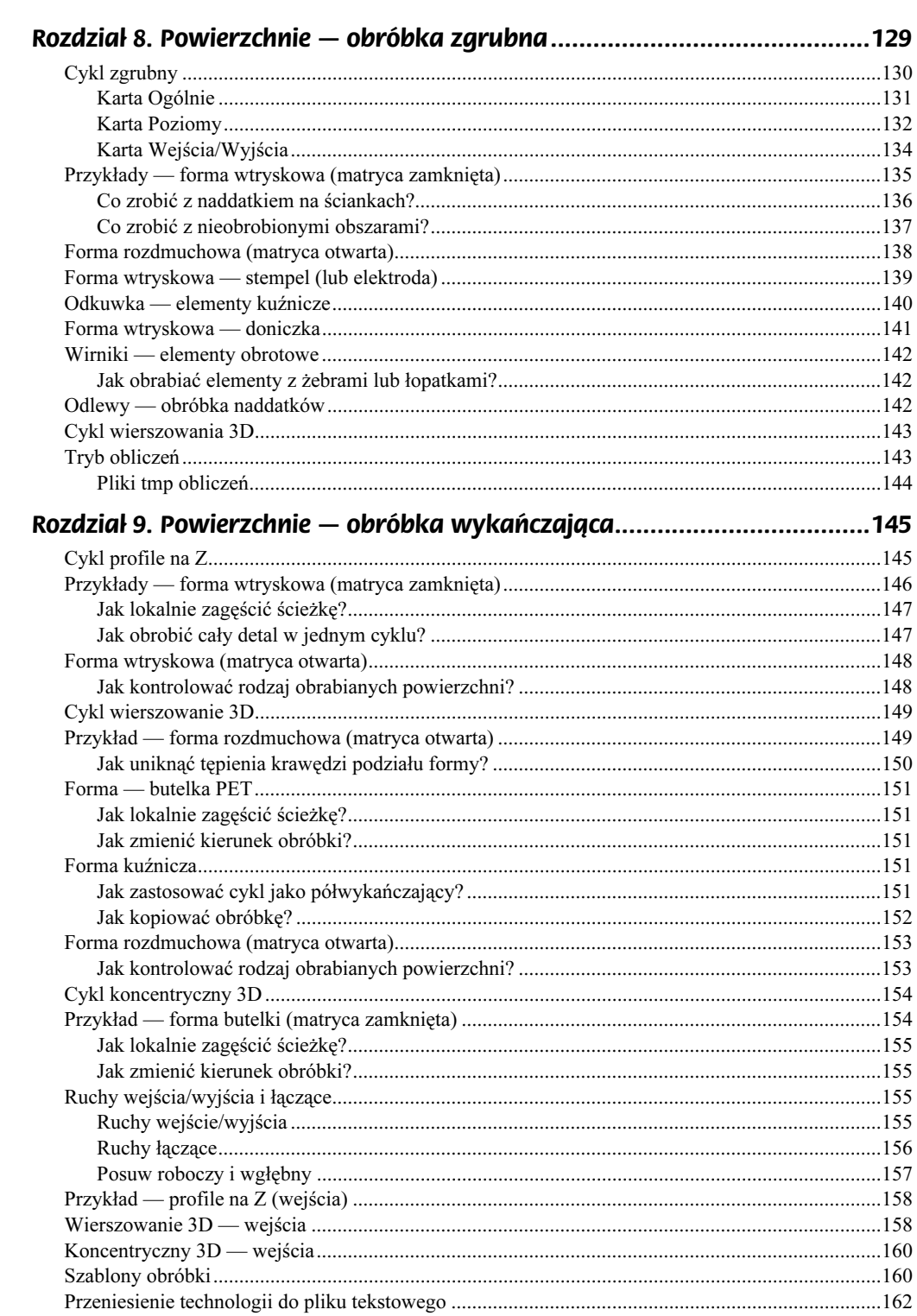

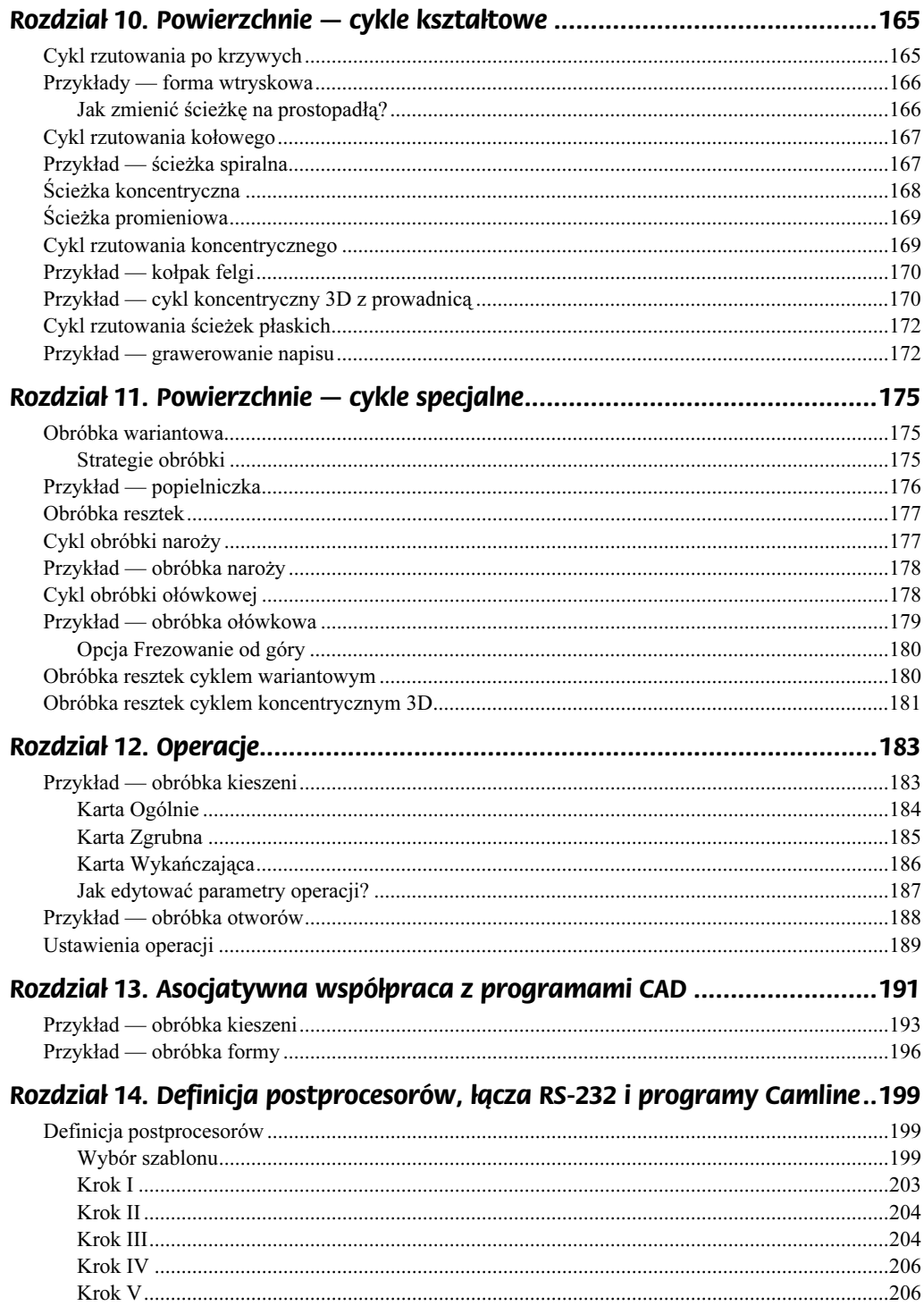

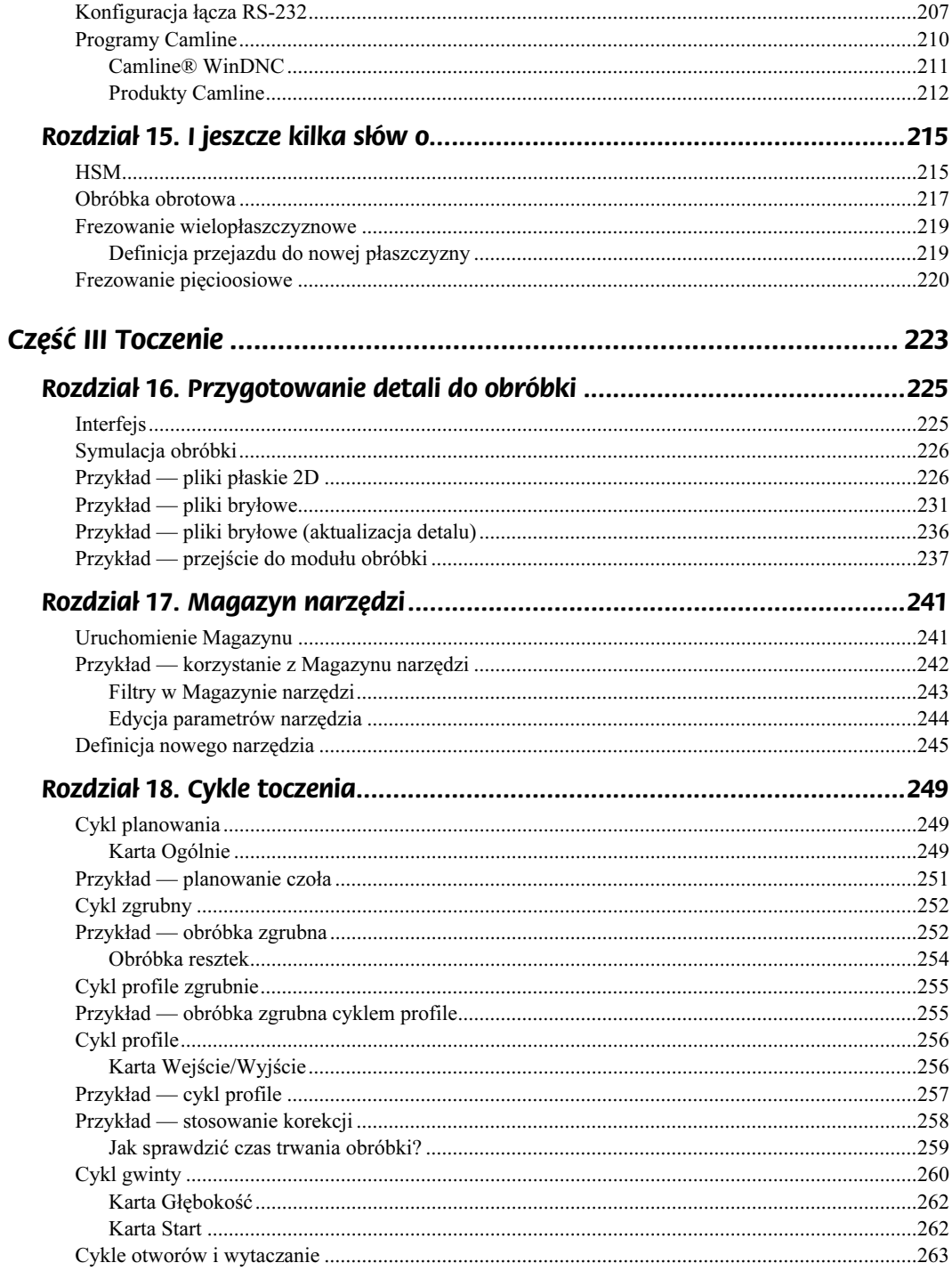

8

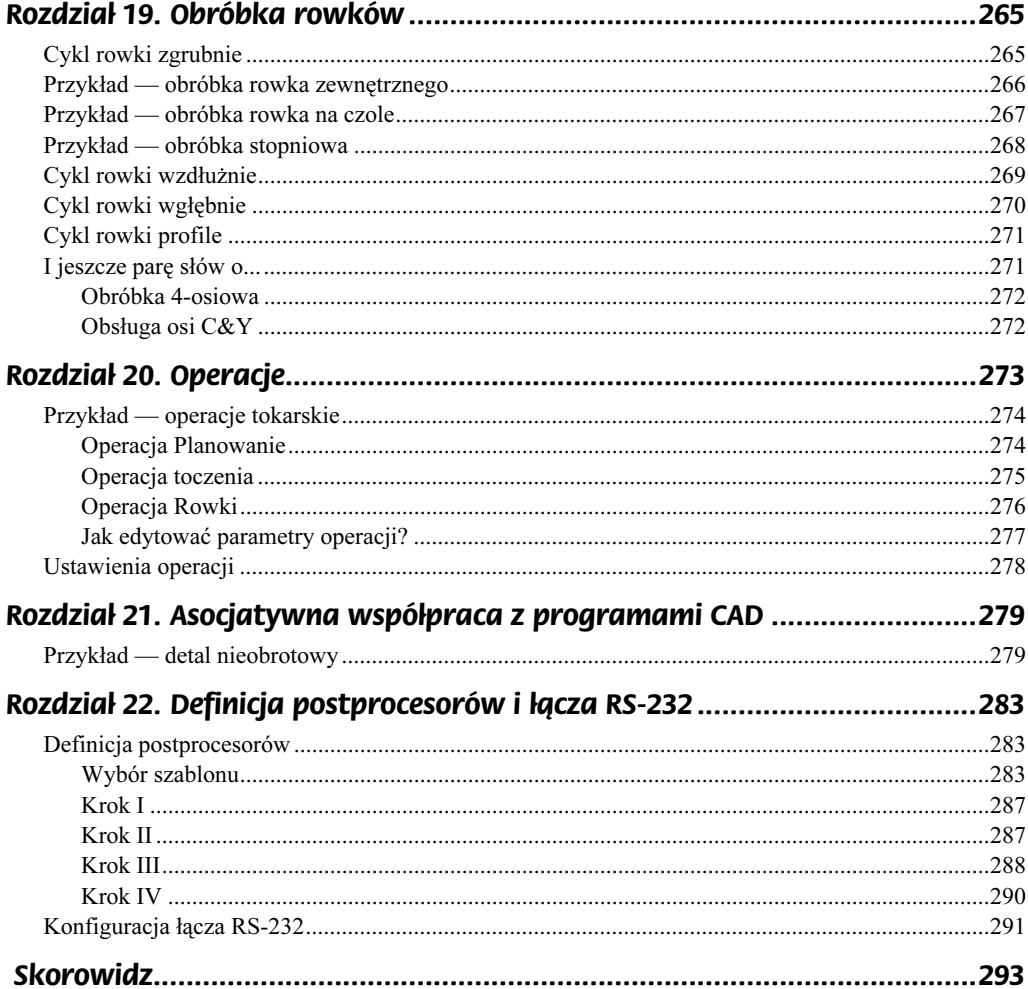

# <span id="page-8-0"></span>Rozdział 3. Przygotowanie detali do obróbki

Po wczytaniu detalu należy odpowiednio przygotować go do obróbki. W praktyce spotkasz się z plikami krawędziowymi, powierzchniowymi i bryłowymi, dlatego poznasz wszystkie trzy możliwości przygotowania plików do obróbki.

## Pliki płaskie 2D

W tym przykładzie poznasz zasady przygotowania do obróbki plików płaskich importowanych np. z AutoCAD-a, LogoCAD-a, MegaCAD-a, MicroStation (formaty DWG, DXF, IGES, DGN).

1. Wczytaj konfigurację pulpitu Frez — krawędzie.

Konfiguracja znacznie ułatwi wykonywanie kolejnych poleceń. Ulokowany pionowo pasek Pliki płaskie znajduje się między przeglądarką a ekranem (rysunek 3.1).

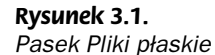

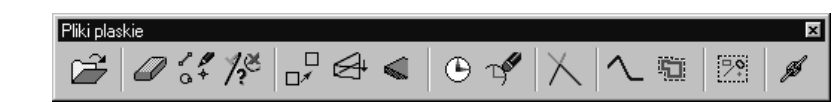

Kolejne grupy ikon oznaczają:

- ◆ Otwórz plik.
- Usuń, Edytuj element, Typ elementów do edycji lub wyboru.
- Przesuń, Wyciągnij elementy, tworzenie Półfabrykatu.
- Utwórz ZERO, Edytuj ZERO.
- $\blacklozenge$  *Przytnij* elementy.
- Utwórz Ciągłość, Odsunięcie elementów.
- Grupowanie elementów.
- Łańcuch Od/Do.

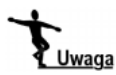

Poszczególne ikony i opcje z nimi związane zostaną omówione kolejno w trakcie przygotowywania detalu do obróbki.

2. Otwórz plik AutoCAD Pokrywa.dwg — użyj menu Plik/Otwórz.

W okienku dialogowym zaznacz wszystkie opcje wczytywania elementów.

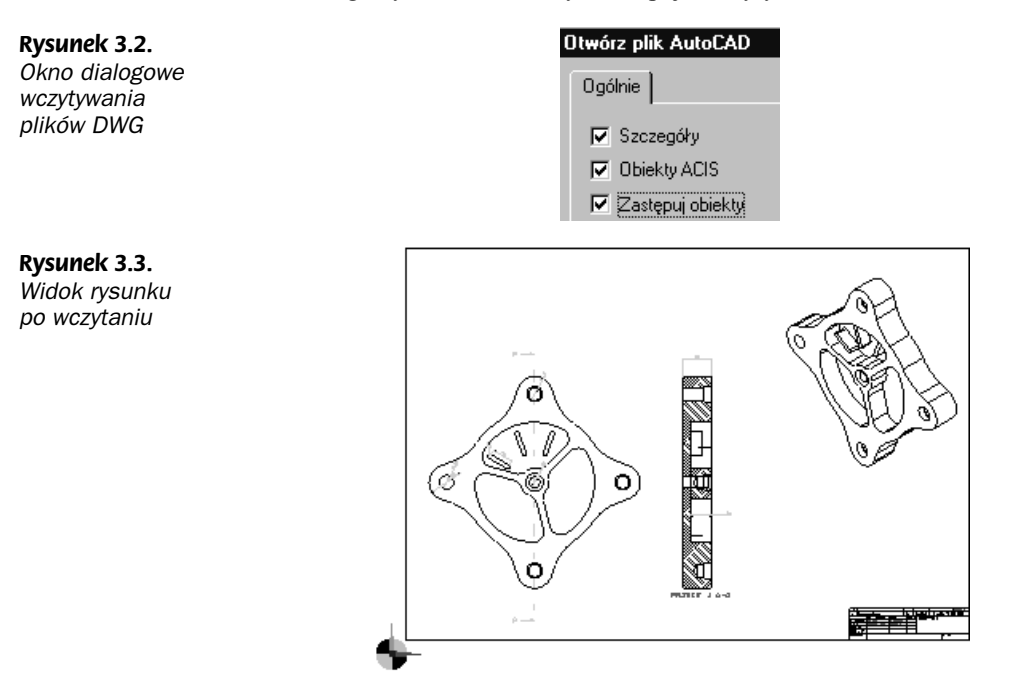

3. Wykasuj zbędne elementy.

Zakładając, że masz wydruk omawianego rysunku, pozbądź się niepotrzebnych elementów przez ich wykasowanie (druga ikona Usuń lub klawisz Delete) lub ukrycie warstw z tymi elementami.

#### Rysunek 3.4.

Widok rysunku po wykasowaniu zbędnych elementów i ikony Usuń

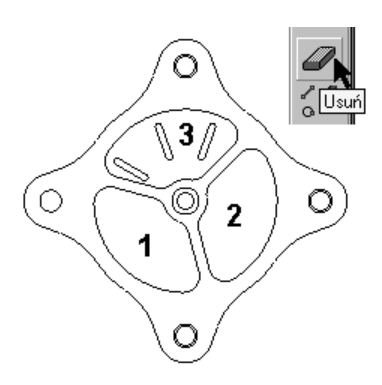

4. Zmień kolory elementów. Przenieś elementy na inne warstwy.

Naciśnij trzecią ikonę Edytuj elementy (lub menu Edycja/Atrybuty) i kliknij dwukrotnie na jednym z elementów kieszeni nr 1. Podwójne kliknięcie działa jak wybór łańcuchem i powoduje zaznaczenie wszystkich elementów kieszeni, o ile między elementami nie występują przerwy. Następnie naciśnij prawy klawisz myszy lub klawisz Enter.

W okienku dialogowym w polu Kolor wybierz Zielony, a w polu Warstwa wpisz Kieszeń 1.

Ponownie naciśnij trzecią ikonę Edytuj elementy i kliknij dwukrotnie na jednym z elementów kieszeni nr 2. Następnie naciśnij prawy klawisz myszy lub klawisz Enter. Na okienku dialogowym w polu Kolor wybierz Czerwony, a w polu Warstwa wpisz Kieszeń 2 itd.

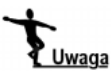

W ten sposób możesz przenosić elementy na różne warstwy, a zbędne warstwy możesz następnie usunąć

5. Zbuduj element przestrzenny.

W większości przypadków prostą obróbkę korpusów możesz definiować w oparciu o plik 2D operując poziomami obróbki. Jeżeli jednak np. w kieszeni znajdują się elementy leżące na różnych wysokościach, wówczas należy je przenieść. Budowa modelu przestrzennego zmniejsza również możliwość popełnienia błędu.

Piąta ikona Przesuń (lub menu Edycja/Przekształcenie) służy do ewentualnego przesunięcia elementów detalu. W tym przypadku przesuń żebra w kieszeni nr 3. Kliknij ikonę Przesuń, w okienku dialogowym (rysunek 3.5) wpisz wartość w pole Z -10 i aby wyjść z okienka, naciśnij klawisz OK. Kliknij dwukrotnie jeden z elementów każdego żebra i po wybraniu wszystkich trzech żeber naciśnij klawisz Enter lub prawy klawisz myszy. Elementy zostaną przesunięte w dół o 10 mm.

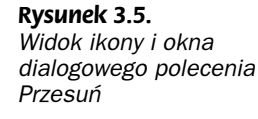

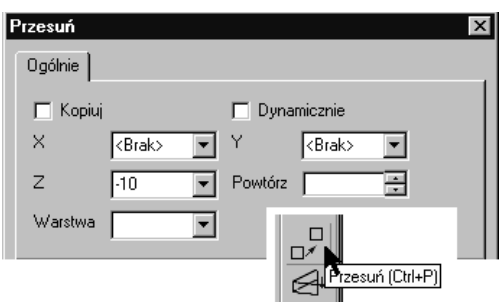

Szósta ikona Wyciągnij (lub menu Edycja/Przekształcenie) służy do przesunięcia elementów detalu wraz z wyciągnięciem pionowych linii bocznych. W tym przypadku wyciągnij np. każdą kieszeń osobno, wówczas możesz określić, na jakiej warstwie znajdują się wyciągane elementy. Zasada jest podobna jak dla polecenia Przesuń — a więc kolejno wyciągnij: żebra w kieszeni nr 3 w  $Z$  na -10, kieszenie 1, 2 i 3 na -20, profil zewnętrzny na -30.

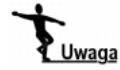

Elementy, które są wskazane do obróbki np. górny profil kieszeni, można zgrupować w jeden element poleceniem Grupuj (menu Geometria lub przedostatnią ikoną na pasku).

#### 6. Zbuduj półfabrykat.

Półfabrykat jest to element, z którego będą zbierane warstwy materiału w module Symulacji obróbki. Najprościej jest przyjąć, że jest to kostka i wówczas wystarczy nacisnąć ikonę nr 7. Powstanie półfabrykat z domyślnymi opcjami zdefiniowanymi na okienku dialogowym w menu Geometria/Półfabrykat. Poszczególne opcje umożliwiają:

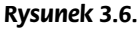

Ikona, okno dialogowe polecenia Wyciągnij i detal po wykonaniu tych poleceń

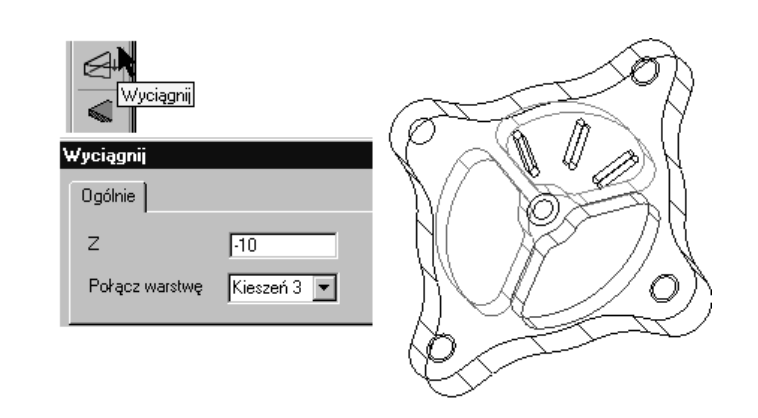

- Automatycznie stworzenie półfabrykatu na podstawie rysunku formie Kostki lub Wałka, który pokrywa geometrię do obróbki bez naddatków lub z naddatkami. W przypadku wyłączenia tej opcji możesz budować Półfabrykat lub Uchwyt (opcja Typ elementu) w oparciu o Profil 2D lub bryłę opcją Wskaż.
- Twórz geometrię narysowanie geometrii na ekranie, w innym przypadku geometria tworzona jest w tle.

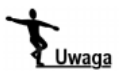

Elementy typu półfabrykat i uchwyt umieszczaj raczej na innych warstwach niż geometria do obróbki.

Wybierz opcję Profil i parametry widoczne na rysunku 3.7, a następnie kliknij dwukrotnie dolny zewnętrzny obrys elementu. Po utworzeniu półfabrykatu możesz go pocieniować ikoną znajdującą się na pasku Widok (rysunek 3.8). W trakcie wykonywania poleceń nie zaleca się cieniowania półfabrykatów, ponieważ przeszkadza to w wyborze elementów.

### Rysunek 3.7.

Ikona i okno dialogowe polecenia Półfabrykat

Rysunek 3.8. Dolny profil do utworzenia półfabrykatu i ikona cieniowania

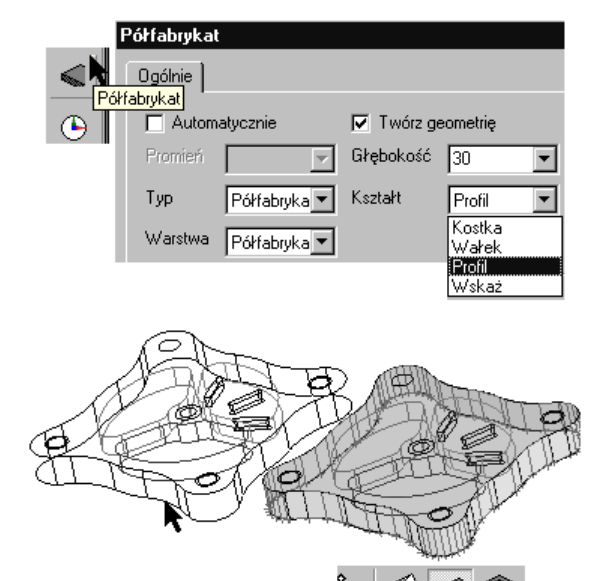

7. Określ ZERO na detalu.

ZERO, czyli punkt, względem którego w module Obróbki będziesz generował kod NC na obrabiarkę, można zdefiniować na dwa sposoby:

◆ Poprzez przesunięcie elementu do istniejącego *ZERA* za pomocą polecenia *Przesuń*.

Przed wykonaniem tego polecenia włącz warstwy ukryte. Naciśnij ikonę Przesuń (widoczna na rysunku 3.5). Na oknie dialogowym zaznacz parametr Dynamicznie. Umożliwia on, bez potrzeby wpisywania konkretnych wartości, przesunięcie elementu na ekranie między dwoma wskazanymi punktami. Naciśnij OK, a następnie zaznacz lewym przyciskiem myszy wszystkie elementy znajdujące się na rysunku (lub klawiszami  $Crl+A$  i *Enter*). Teraz pokaz punkt, który ma być ZEREM, a następnie przesuń element do ZERA już znajdującego się na ekranie i kliknij w nim lewym klawiszem.

Rysunek 3.9. ZERO detalu ustawione w środku otworu

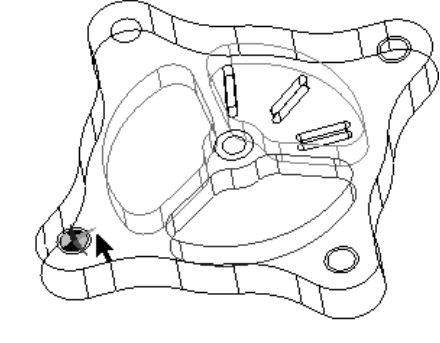

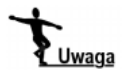

Jeżeli w pobliżu wskazywanego elementu znajduje się kilka innych, wtedy na ekranie zobaczysz strzałki. Reprezentują one klawisz Tabulacji na klawiaturze, który pomaga wybrać ten odpowiedni element.

Poprzez wprowadzenie definicji nowego ZERA na detalu.

Naciśnij ósmą ikonę Utwórz ZERO (menu Geometria/Utwórz ZERO). W oknie dialogowym zaznacz parametr Początek układu i wpisz dowolną Nazwę np. NOWE. Parametr Płaszczyzna (XY) można zorientować równolegle względem któregoś z istniejących Widoków lub ZER na karcie Odniesienie.

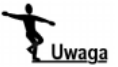

Pamiętaj, że w osi Z (niebieski kolor) jest oś obrotu narzędzia frezu lub np. wiertła.

W tym przypadku płaszczyzna XY jest równoległa do widoku, w którym wyciągałeś detal (Góra), nie ma więc potrzeby dodatkowego orientowania płaszczyzny XY. Wybierz opcję *Brak* i naciśnij OK. Następnie kliknij w punkcie, który chcesz, aby był ZEREM.

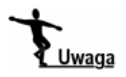

Zauważ, że wraz z definicją nowego punktu ZERA zmienia się aktywna nazwa w okienku widocznym na głównym pasku (rysunek 3.10 po prawej stronie).

Jeśli układ osi XY nie jest odpowiedni, możesz je edytować ikoną nr 9 (lub menu Edytuj/ZERO). W polu ZERO wybierz nazwę definiowanego przez siebie nowego zera i na karcie Obrót możesz dokonać obrotu osi. Jeśli chcesz zmienić dodatkowo położenie, zaznacz parametr Początek układu.

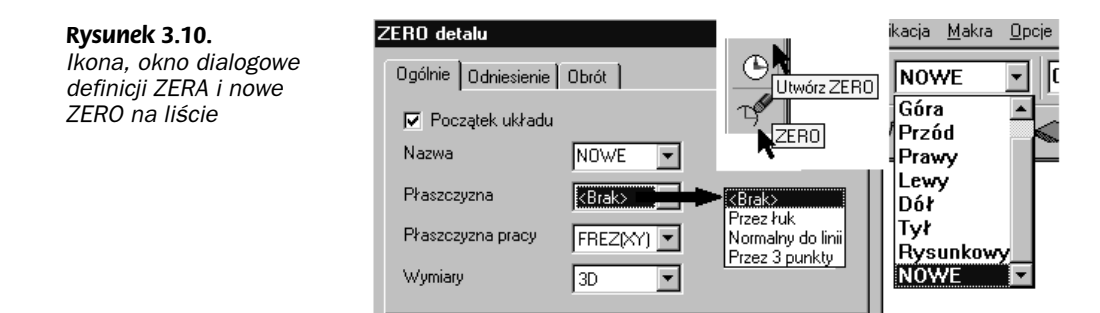

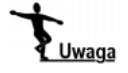

Do obróbki detali z kilku stron (stoły obrotowe, podzielnie — obrabiarki 4- i 5-osiowe), w zależności od możliwości maszyny i kształtu detalu, definiuje się jedno centralne ZERO i stół lub narzędzie obraca się do nowych pozycji lub definiuje się kilka ZER, do których przejeżdża narzędzie.

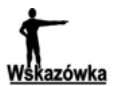

AVI — Przykład obróbki detalu z kilku stron możesz zobaczyć w pliku Stół obrotowy.

# Funkcje pomocnicze

W tym przykładzie poznasz funkcje pomocnicze przydatne podczas pracy z nie tylko plikami płaskimi:

- **1.** Pozostań przy konfiguracji pulpitu  $Frez krawe$
- 2. Otwórz plik Funkcje pomocnicze.ppf.
- 3. Przećwicz kolejne polecenia.

### Grupowanie

Do łączenia grupowania elementów służy polecenie Grupuj (menu Geometria). Zgrupowanie elementów ułatwia ich wybór do obróbki. Na zgrupowanych elementach nie działają polecenia modelowania, dlatego z tego polecenia należy korzystać po całkowitym przygotowaniu detalu do obróbki. Ponowne rozbicie zgrupowanych elementów na pojedyncze odbywa się poleceniem Rozbij (menu Edycja).

Rysunek 3.11. Ikona i okno dialogowe Grupowania

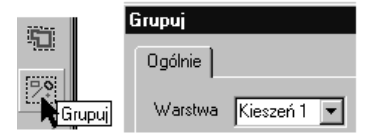

### Ciągłość

Do zamiany kilku elementów w jeden służy funkcja Ciągłość (menu Geometria). Jeden element jako prowadnica jest przydatny w:

Warstwa Krawędź

 $\blacktriangledown$ 

- Modelowaniu powierzchniowym, np. Wyciagnięcia przez przekroje.
- Frezowaniu powierzchniowym np. w cyklu Rzutowania po krzywych.
- Frezowaniu krawędziowym np. jako krawędź, po której zagłębia się narzędzie.

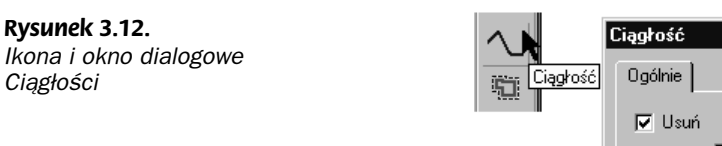

Po zaznaczeniu opcji Usuń elementy, z których jest tworzona Ciągłość są usuwane. Oto kilka ważnych zasad:

- Elementy do zamiany w ciągłość muszą leżeć w jednej płaszczyźnie.
- W trakcie tworzenia ciągłości płaszczyzna ZERA musi być ustawiona równolegle do płaszczyzny, w której leżą elementy.
- $\triangle$  Elementy należy wskazywać ikoną *Łańcuch od/do* pokazując dwa skrajne punkty elementów, które mają wejść w skład ciągłości lub podwójnym kliknięciem w pobliżu jednego ze skrajnych końców ciągu elementów.

Zamień w ciągłość żółte elementy prowadnicy znajdujące się w zielonej kieszeni — rysunek 3.13.

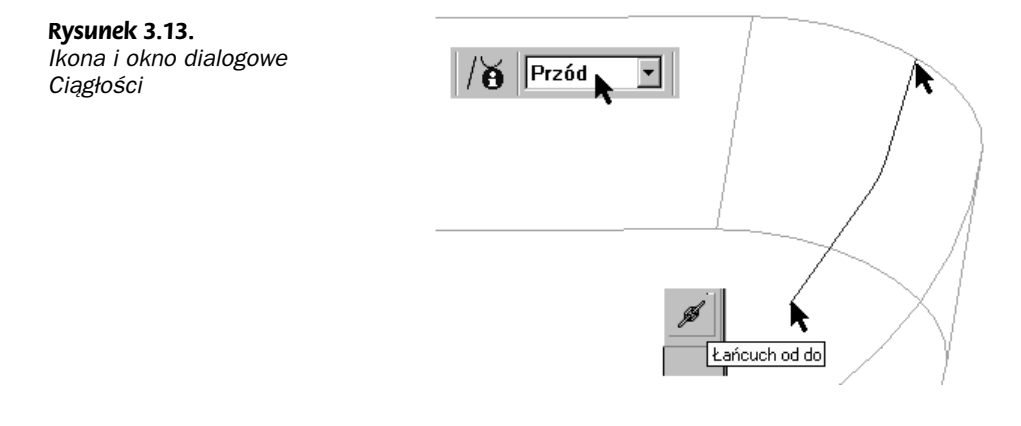

# Pliki bryłowe — korpusy

W tym ćwiczeniu poznasz zasady przygotowania do obróbki plików bryłowych przygotowanych np. w programach Inventor, Solid Edge, SolidWorks, Pro/ENGINEER, Pro/ DESKTOP, Parasolid (z np. MicroStation, UNIGRAPHICS).

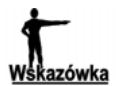

AVI - Przykład obróbki detalu bryłowego możesz zobaczyć w pliku Obróbka brył.

- 1. Wczytaj konfigurację pulpitu  $Frez Bryly$ .
- **2.** Otwórz plik Pro/DESKTOP *Korpus.des*, menu *Plik/Otwórz*.
- 3. Plik został wczytany na warstwę Geometria. Zmień nazwę warstwy na Detal oraz załóż nowe warstwy o nazwach Półfabrykat, Uchwyty, Kieszenie, Trzpienie, Otwory.

### Rysunek 3.14.

Element wczytany z Pro/DESKTOP oraz zdefiniowane Warstwy

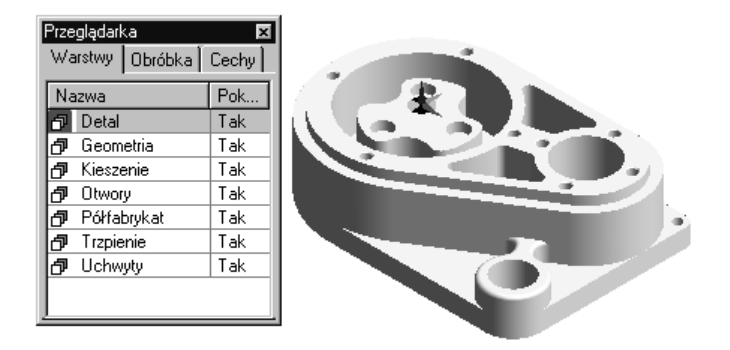

Pasek narzędzi, który służy do pracy z Bryłami, znajduje się w prawej górnej stronie ekranu.

Zauważ, że pasek ten jest aktywny tylko w przypadku wczytania pliku bryłowego.

Jwaqa Rysunek 3.15.

Pasek narzędziowy do pracy z bryłami

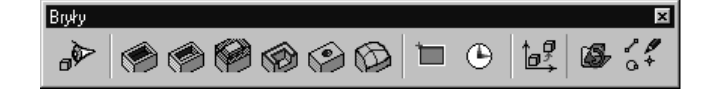

Kolejne grupy ikon oznaczają:

- ◆ Znajdź cechy czyli automatycznie wyszukiwanie cech.
- Kieszeń ślepa, Kieszeń przelotowa, Trzpień, Profil, Otwór, Powierzchnie — czyli półautomatyczne określanie cech.
- $\bullet$  Geometria (z: krawędzi, pętli, punktów) elementy nie są asocjatywne z detalem, ale mogą służyć np. do modelowania powierzchni, ZERO na detalu.
- Przekształcenie (Obróć, Skaluj, Przesuń).
- Odśwież bryłę, Edycja.
- 4. Wyszukaj cechy (ang. *feature*).

Jako *cecha* w EdgeCAM-ie rozumiana jest właściwość detalu przejęta z *detalu* bryłowego (np. Kieszeń, Trzpień, Otwór, Profil), na podstawie której generuje się ścieżkę narzędzia. Cechy w programie można wyszukiwać automatycznie lub półautomatycznie. Są one umieszczane bezpośrednio na modelu i z nim powiązane, dlatego ważne jest, aby wcześniej zdefiniować ZERO na detalu (czwarta ikona od prawej). W tym przypadku przyjmijmy, że jest ono we właściwym miejscu. Pierwsza ikona na pasku służy do automatycznego wyszukiwania cech. Po jej naciśnięciu na ekranie ukaże się okno dialogowe widoczne na rysunku 3.16.

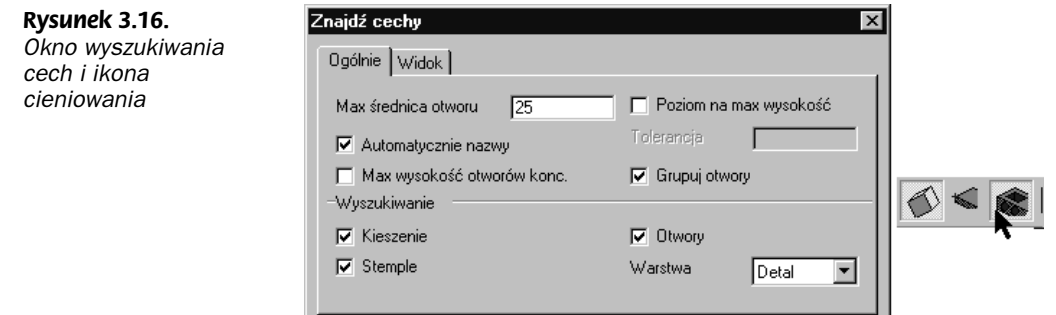

Na karcie Ogólnie zdefiniuj elementy, jakie będą wyszukiwane oraz sposób ich określenia, a na karcie Widok przypisz określone Kolory i Warstwy do poszczególnych cech i naciśnij przycisk OK. Po wyszukaniu cech przejdź na kartę Cechy w Przeglądarce i zobacz, jakiego typu cechy zostały znalezione.

5. Półfabrykat — tym razem skorzystamy z możliwości wczytania półfabrykatu z zewnętrznego programu CAD. Wejdź do menu Plik>Wstaw>Bryłę i wybierz plik Parasolid Korpus-półfabrykat.x b. W okienku dialogowym określ dowolny Kolor wczytywanego elementu, ale umieść go od razu na założonej wcześniej Warstwie Półfabrykat. Aby ten element był widoczny w module Symulacji jako element, z którego są zbierane warstwy materiału, wejdź do menu Geometria>Półfabrykat i ustaw opcje widoczne w oknie na rysunku 3.17 i naciśnij OK. Następnie wskaż element wczytany przed chwilą. Jego kolor zmieni się na Przezroczysty. Możesz go pocieniować ikoną Półfabrykat na pasku Widok.

#### Rysunek 3.17.

Okno z parametrami definiowania półfabrykatu i wczytany półfabrykat

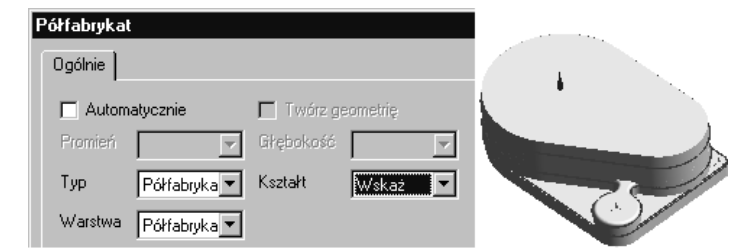

6. Uchwyty — wczytaj je poleceniem menu Plik>Wstaw>Bryłę. Wybierz plik Parasolid Uchwyt.x t. W okienku dialogowym określ dowolny Kolor wczytywanego elementu, ale umieść go od razu na założonej wcześniej Warstwie Uchwyty. Aby ten element był widoczny w module Symulacji jako uchwyt, wejdź do menu Geometria > Półfabrykat i ustaw opcje widoczne w oknie na rysunku 3.18 i naciśnij OK. Następnie wskaż element wczytany przed chwilą.

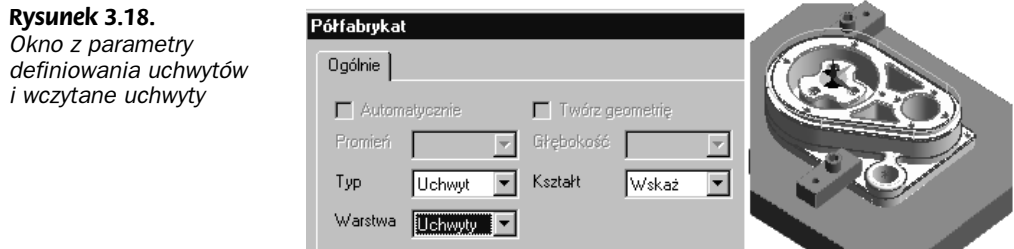

## Pliki bryłowe — aktualizacja detalu

W tym ćwiczeniu poznasz zasady aktualizacji plików bryłowych z programów np. Inventor, Solid Edge, SolidWorks, Pro/ENGINEER, Pro/DESKTOP, Parasolid (z np. Micro-Station, UNIGRAPHICS).

Detal, zdefiniowane na nim cechy, bryłowe uchwyty i półfabrykaty są połączone "linkiem" z odpowiednimi plikami, z których zostały wczytane.

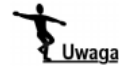

Plik z programu CAD $^{\rm 1}$ , z którym współpracuje EdgeCAM po wczytaniu nie musi być obecny na dysku.

Jeśli konstruktor wprowadzi zmiany do detalu w programie CAD, wówczas należy taki plik skopiować na dysk. Jeśli plik zostanie zapisany w tym samym folderze, z którego był przejęty do EdgeCAM-a, to przy otwarciu pliku, który był już wcześniej w Edge-CAM-ie obrabiany czy przygotowany do obróbki, program powiadomi nas, że na dysku znajduje się nowsza wersja pliku. W przypadku plików Pro/ENGINNER i Pro/DESKTOP nowsze wersje plików są zapisywane z kolejno rosnącymi końcówkami rozszerzeń — ...prt.1, ...prt.2, ...., ...prt.7, które również są rozpoznawane przez EdgeCAM.

Jeżeli detal nie został skopiowany do tego samego folderu lub wersja ze zmianami została zapisana pod inną nazwą, wtedy trzeba pokazać folder, w którym się znajduje.

- **1.** Otwórz plik *Aktualizacja cech.ppf*. W pliku są już zdefiniowane cechy.
- 2. Naciśnij ikonę *Odśwież bryłę* lub wybierz polecenie *Odśwież bryłę* z menu *Bryły*.

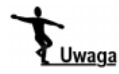

Jeśli w pliku EdgeCAM znajduje się kilka brył, powinieneś wskazać tę, do której będą się odnosić zmiany.

- 3. Wskaż plik *Korpus zmiany. des* jako plik zawierający zmiany.
- 4. Po aktualizacji cech program wyświetli komunikat widoczny na rysunku 3.19.

Rysunek 3.19. Ikona do aktualizacji i komunikat o zmianach

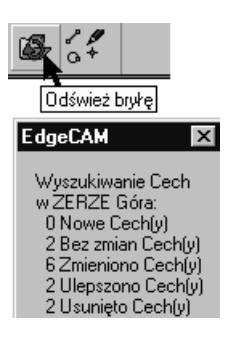

**5.** Po aktualizacji zajrzyj na kartę Cechy przeglądarki.

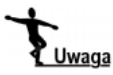

-

W przypadku, gdy w pliku jest już zdefiniowana obróbka, w ślad za zmianami geometrii zostaną zaktualizowane również ścieżki obróbki.

<sup>1</sup> Patrz rozdział 13. — Asocjatywna współpraca z programami CAD.

# Półautomatyczne wyszukiwanie cech

W tym ćwiczeniu poznasz zasady półautomatycznego określania cech przygotowania do obróbki plików bryłowych z programów Inventor, Solid Edge, SolidWorks, Pro/ ENGINEER, Pro/DESKTOP, Parasolid (z np. MicroStation, UNIGRAPHICS).

**1.** Otwórz plik Pro/DESKTOP Korpus.des lub Parasolid Korpu-cechy.x\_t i przećwicz poszczególne opcje.

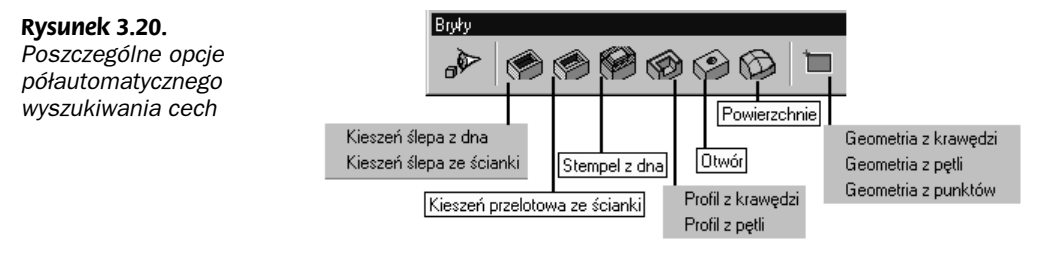

Kolejne ikony umożliwiają wyszukanie cech przez wskazanie:

- ◆ *Kieszeń ślepa dna* lub jednej z pionowych *ścianek* kieszeni.
- Kieszeń przelotowa pionowej ścianki bocznej.
- $\triangleleft$  Stempel dna.
- ◆ *Profil* pojedynczej krawędzi lub pętli krawędzi.
- ◆ *Otwór* cylindrycznej ścianki bocznej.

2. Sprawdź także działanie dwóch specyficznych poleceń:

- $\rightarrow$  *Powierzchnie* polecenie umożliwia zamianę elementów bryły na grupy powierzchni. Ułatwia to tylko ich wybór module obróbki, ma więc ono charakter pomocniczy. W cyklach obróbki powierzchniowej można wskazywać do obróbki bezpośrednio bryłę.
- Geometria polecenie umożliwia pobranie z bryły elementów typu krawędzie i punkty. Elementy te nie są asocjatywnie połączone z detalem. Przy włączonym trybie 2D automatycznie tworzone są z elementów 3D elementy płaskie na określonej wysokości w Poziomie Z.

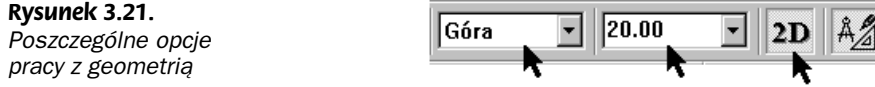

### Pliki bryłowe — elementy form

W tym ćwiczeniu poznasz zasady przygotowania do obróbki plików bryłowych będącymi elementami form.

- 1. Wczytaj konfigurację pulpitu  $Frez Bryly$ .
- **2.** Otwórz plik Parasolid *Forma.x* t, menu *Plik>Otwórz*.
- 3. Plik został wczytany na warstwę Geometria. Zmień nazwę warstwy na Detal oraz załóż nowe warstwy o nazwach Półfabrykat, Zakresy, Prowadnice.
- 4. Półfabrykat. Przyjmij, że jest to kostka wówczas wystarczy nacisnąć ikonę nr 1 widoczną na rysunku 3.22. Zwróć uwagę, czy jest aktywna Warstwa Półfabrykaty.

Rysunek 3.22. Forma oraz kolejność przygotowania detalu

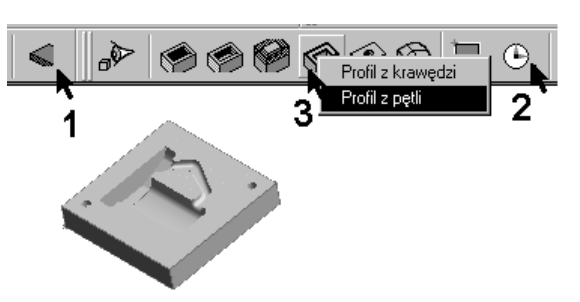

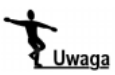

Półfabrykat, podobnie jak elementy uchwytów, również jest dopisywany w przeglądarce na karcie Cechy, a jego kolor czy warstwę możesz edytować z poziomu przeglądarki lub poprzez dwukrotne kliknięcie elementu na ekranie.

Kolor samego detalu do obróbki możesz zmienić za pomocą ostatniej ikony na pasku bryły Edytuj elementy lub z poziomu menu Edycja/Atrybuty/Edytuj... Kliknij ikonę i zaznacz element oknem i naciśnij Enter lub najedź na bryłę i gdy pokaże się znak tabulacji, naciśnij klawisze Shift+Tab, które powodują przejście do ostatniego elementu na liście wyboru, którym zwykle jest bryła.

5. Utwórz nowe ZERO na detalu. Kliknij ikonę nr 2 (lub użyj menu Bryły>Zero na bryle). W przypadku brył jako Płaszczyznę XY (w osi Z jest oś obrotu frezu) można wskazać lico detalu. Po zaakceptowaniu parametrów kliknij na górne lico detalu, a następnie wskaż lewe dolne naroże elementu.

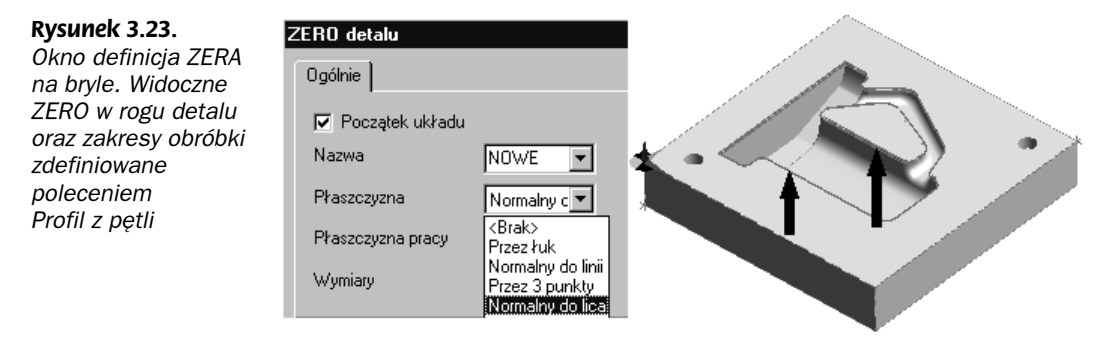

**6.** Utwórz zakresy obróbki. Kliknij ikonę nr 3 (lub użyj menu  $Bryly > Profil$ ). Zwróć uwagę, czy aktywna jest Warstwa Zakresy. Naprowadź kursor na zewnętrzny obrys gniazda i jeżeli nie został zaznaczony właściwy obrys, przełącz się klawiszem tabulacji na odpowiedni. Podobnie określ wewnętrzny zakres.

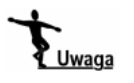

Zdefiniowane zakresy obróbki (Profile) generowane są jak elementy płaskie również z obrysów przestrzennych. Podobnie jak inne cechy detalu są asocjatywne z detalem i dopisywane na karcie Cechy w przeglądarce. Ich kolor czy warstwę możesz edytować z poziomu przeglądarki lub poprzez dwukrotne kliknięcie elementu na ekranie.

- 7. Prowadnice dla cykli kształtowych.
- 8. W niektórych cyklach jako elementami kształtującymi ścieżkę (np. cykl Koncentryczny 3D, Rzutowania po krzywych) są prowadnice, które powinieneś wcześniej zdefiniować w module CAD. Utwórz dwie prowadnice odcisku chwytu elementu. Ukryj warstwę Zakresy i uaktywnij warstwę Prowadnice. Naciśnij ikonę 3 (rysunek 3.22) i wybierz opcję Profil z krawędzi. Następnie kliknij po kolei wszystkie elementy jednej prowadnicy i naciśnij Enter. Tak samo zdefiniuj drugą prowadnicę. Najlepiej wykonać to w widoku Góra i na detalu bez cieniowania. Po zdefiniowaniu prowadnic możesz je przenieść wyżej przez wpisanie w okienku dialogowym wartości w polu Poziom np. 20. Możesz edytować prowadnice z poziomu karty Cechy przeglądarki lub poprzez dwukrotne kliknięcie elementu na ekranie.

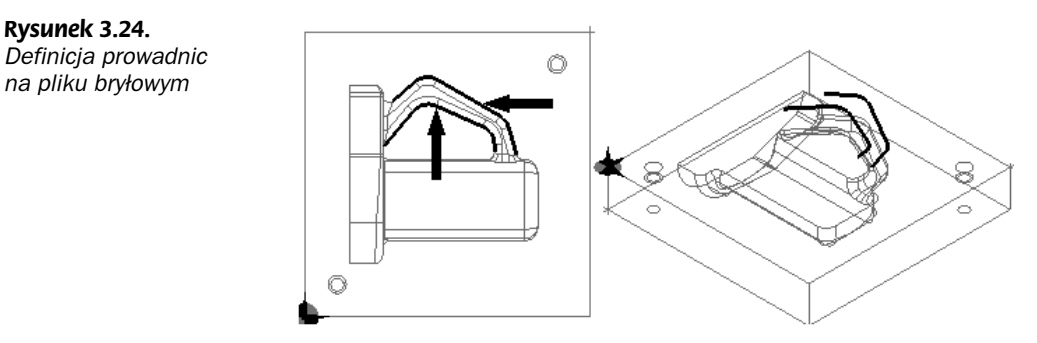

### Pliki powierzchniowe

W tym ćwiczeniu poznasz zasady przygotowania do obróbki powierzchniowych wczytywanych przez formaty np. CATIA EXP MODEL, IGES, VDA.

1. Wczytaj konfigurację pulpitu Frez — powierzchnie.

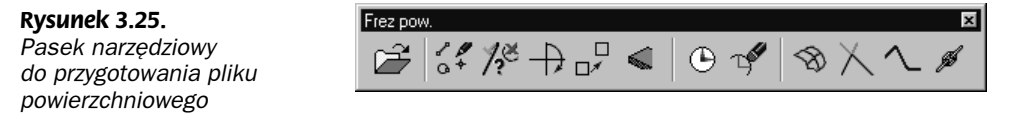

2. Otwórz plik Forma iges.ppf. Jest to plik wczytany do EdgeCAM-a poprzez format IGES. Plik ma już zdefiniowane odpowiednie warstwy.

Pliki powierzchniowe poza powierzchniami przenoszą również elementy typu krawędzie. Elementy 2D można wykorzystać jako zakresy czy prowadnice. W pozostałych przypadkach możesz skorzystać z funkcji automatycznego generowania elementów geometrii 2D z powierzchni swobodnych. Dla czytelności rysunku przenieś powierzchnie na warstwę Powierzchnie, a elementy na warstwę Krawędzie. Jak to zrobić?

3. Przeniesienie elementów na odpowiednie warstwy. Kliknij ikonę nr 1 (rysunek 3.26) Edytuj elementy, następnie ikonę nr 2 Typ elementów. Umożliwia ona na wybór rodzaju elementów, które będą widoczne w danym poleceniu — w tym przypadku edycji. W okienku dialogowym naciśnij klawisz Brak, a następnie zaznacz Powierzchnie (rysunek 3.26) i naciśnij OK. Po wyjściu z okna zaznacz cały element okienkiem lub użyj klawiszy  $Ctrl + A$  i *Enter*. Ukaże się okno dialogowe powierzchni na którym w polu Warstwa wybierz Powierzchnie i naciśnij OK. Następnie ukryj warstwę Powierzchnie, co spowoduje iż na ekranie pozostaną same elementy krawędziowe.

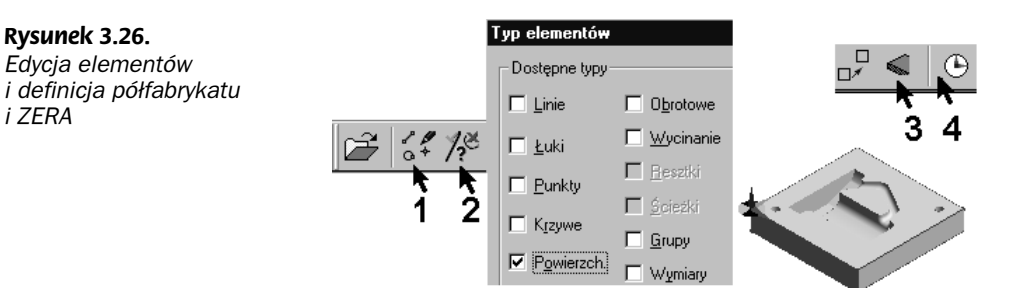

- 4. Podobnie przenieś widoczne krawędzie na warstwę  $Krawedzie$  z tym, że już nie musisz używać ikony nr 2. Następnie ukryj warstwę Krawędzie. Pokaż warstwę Powierzchnie, tak aby na ekranie widoczne były tylko elementy powierzchniowe.
- 5. Półfabrykat. Przyjmij, że jest to kostka i wówczas wystarczy nacisnąć ikonę nr 3 widoczną na rysunku 3.26. Zwróć uwagę, czy jest aktywna Warstwa Półfabrykaty.
- **6.** Utwórz nowe *ZERO* na detalu. Kliknij ikonę nr 4 (lub menu *Geometria/Utwórz* ZERO). Na oknie zaznacz parametr Początek układu, a jako Nazwę wpisz np. DETAL i OK. Wskaż np. naroże detalu.
- 7. Utwórz zakresy obróbki. Do generowania zakresów obróbki służy ikona nr 2 widoczna na rysunku 3.27 lub polecenie Granice powierzchni (menu Powierzchnie> Generuj). Na ekranie pokaże się okno dialogowe, w którym zaznaczamy parametry widoczne na rysunku 3.27.

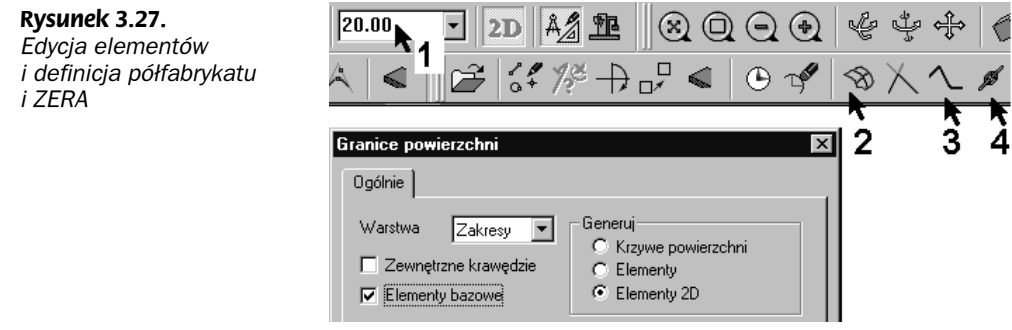

Na jakiej wysokości zostaną wygenerowane zakresy, zależy od tego, jaka wartość jest wpisana w okienku Poziomu w Z np. 20 (rysunek 3.27). Zwróć uwagę, czy aktywna jest Warstwa Zakresy. Najedź kursorem na górną powierzchnię elementu i gdy się podświetli, kliknij ją. Podobnie określ wewnętrzny zakres.

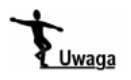

Zauważ, że zakresy obróbki generowane są jak elementy płaskie również z powierzchni 3D. Program stara się zamieniać generowaną geometrię na elementy podstawowe typu: linie i łuki.

8. Tworzenie prowadnic dla cykli kształtowych. Utwórz dwie prowadnice odcisku chwytu elementu. Ukryj warstwę Zakresy i uaktywnij warstwę Prowadnice. Podobnie jak w poprzednim przypadku, wygeneruj dwa zakresy obróbki na Poziomie Z np. 30. Następnie ukryj warstwę z powierzchniami. Usuń elementy (np. klawiszem Delete) tak, aby pozostały tylko te elementy, które mają wchodzić w skład prowadnicy (rysunek 3.24). Prowadnica musi być jednym elementem. Do zamiany większej liczby elementów w jeden służy ikona nr 3 Ciągłość (menu Geometria). Kliknij tę ikonę i na okienku dialogowym zaznacz parametr Usuń. Spowoduje on wykasowanie elementów, z których powstanie jeden element, czyli ciągłość. Następnie kliknij dwukrotnie na jednym z końców prowadnicy, program wyszuka wszystkie elementy leżące w jednym ciągu i naciśnij OK. Ponownie naciśnij ikonę Ciągłość i zdefiniuj drugą prowadnicę.

Inną metodą jest określanie elementów prowadnicy z szeregu elementów poleceniem Łańcuch od/do (ikona 4). Po wybraniu polecenia Ciągłość kliknij na jednym końcu ciągu elementów, a następnie na drugim końcu ciągu elementów, które chcesz zamienić w jeden. Program sam zaznacza elementy w środku.

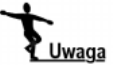

Jeżeli się pomylisz w wyborze i utworzysz błędny element, wówczas zawsze możesz cofnąć operację używając kombinacji Ctrl+Z lub rozbić Ciągłość na elementy podstawowe poleceniem Rozbij (menu Edycja).

9. Po przygotowaniu pliku do obróbki powierzchnie do obróbki możesz zgrupować poleceniem Grupowanie z menu Powierzchnie (rozgrupować polecaniem Rozbij z menu Edycja), co ułatwia później ich wybór do obróbki.

## Przejście do modułu Obróbki

W tym ćwiczeniu poznasz zasady definiowania *Sekwencji obróbki*. Sekwencja to ogół instrukcji (wywołania narzędzia, cykle obróbki, wymiana narzędzi itd.), które wchodzą w skład procesu obróbki generującego kod NC.

- 1. Otwórz plik Przejście do CAM.ppf.
- 2. Przejdź do modułu *Obróbki* (menu *Opcje*) lub użyj ikony z rysunku 3.28. Na ekranie pokaże się okno definicji Sekwencji.

W oknie definiujemy następujące opcje:

- $\bullet$  *Opis* określa nazwę dla nowej sekwencji obróbki. Każda *Sekwencja* obróbki musi posiadać nazwę, a jeżeli nie nic wpiszesz, zostanie przyjęta nazwa Sekwencja 1...
- $\rightarrow$  *Plan obróbki* wpisanie (lub wybranie) istniejącego *Planu obróbki*. Plan obróbki zawiera m.in. zestawy narzędzi, z których można już korzystać.

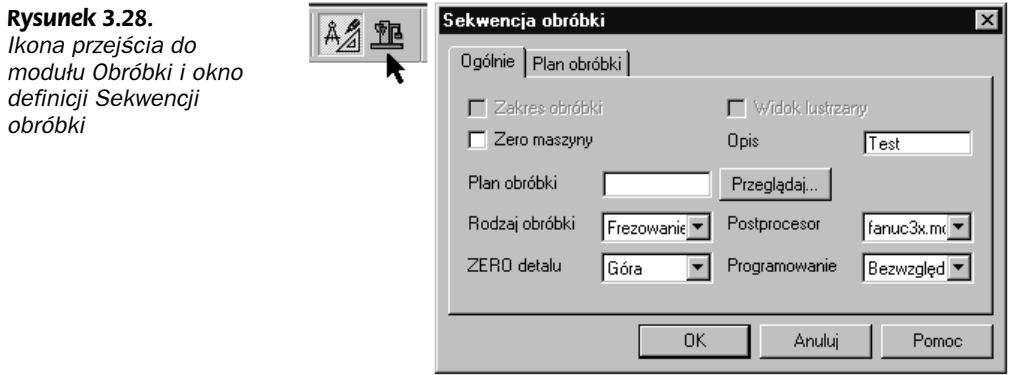

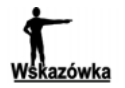

AVI - Przykład wykorzystania planu obróbki możesz zobaczyć w pliku Plan obróbki.

- ◆ *Rodzaj obróbki* wybiera określony rodzaj obróbki. Jednocześnie są dobierane odpowiednie postprocesory w polu wyboru Postprocesora, odpowiadające danemu typowi obróbki.
- ◆ *Postprocesor* wybiera odpowiedni postprocesor z dostępnych na liście rozwijanej. Wybór postprocesora determinuje formę zapisu wynikowego kodu NC, generowanego na obrabiarkę z danym sterowaniem. Wybór postprocesora określa, jakie polecenia i opcje mamy do dyspozycji w wybranym typie obróbki.

 $f$ anux3x.mcp — to postprocesor do obrabiarki 3-osiowej ze sterowaniem Fanuc, z którego będziemy korzystać. Pozostałe postprocesory fanucab obsługują obrabiarki 4- i 5-osiowe. Znak "-in" przy nazwie oznacza postprocesor z jednostkami calowymi.

- $\triangle$  *ZERO detalu* wybiera ZERO, od którego bedzie zainicjowana obróbka, domyślnie jest ustawione ostatnio używane w module CAD.
- ◆ Zero maszyny określa rzeczywisty punkt zera maszyny. Standardowo jest nim ZERO detalu. Jeśli jednak definiowaliśmy nowe ZERO inne od standardowego (Góra, Przód...), wtedy zaznacz tę opcję i wskaż je po wyjściu z definicji sekwencji.
- $\rightarrow$  *Programowanie* określa typ współrzędnych w stosunku do początku układu współrzędnych (Absolutne lub Przyrostowe).
- 3. Wypełnij pola dla parametrów widocznych na rysunku 3.28 i naciśnij  $OK$ . Menu i ikony modelowania zmienią się w ikony i menu do obróbki. Nie ma jeszcze ikon ani menu cykli obróbki, ponieważ pojawią się one po wybraniu narzędzia.
- 4. Po przejściu do modułu Obróbki kliknij prawym klawiszem ikonę Sekwencji w przeglądarce na karcie Obróbka. Rozwinie się menu. Poszczególne opcje oznaczają:
	- ◆ Nowa definicja kolejnej Sekwencji.
	- ◆ Wybierz wybór Sekwencji, w której będziesz teraz definiował obróbkę.
	- $\bullet$  *Edytuj* edycja parametrów *Sekwencji*.

#### Rysunek 3.29. Ikona przejścia do modułu Obróbki i okno definicji Sekwencji obróbki

Rysunek 3.30. Okno dialogowe

-

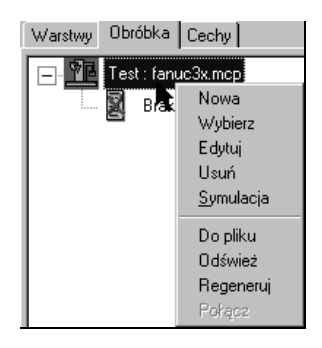

- Usuń wykasowanie Sekwencji.
- $\bullet$  Symulacja symulacja ruchu narzędzia na ekranie.

Pozostałe polecenia:

- ◆ *Do pliku* przeniesienie zawartości sekwencji do pliku tekstowego.
- ◆ Odśwież odświeżenie widoku ścieżek.
- ◆ Regeneruj ponownie przeliczenie ścieżek w Sekwencji.
- Połącz możliwość połączenia kilku Sekwencji w jedną.
- 5. Kliknij polecenie Edytuj.

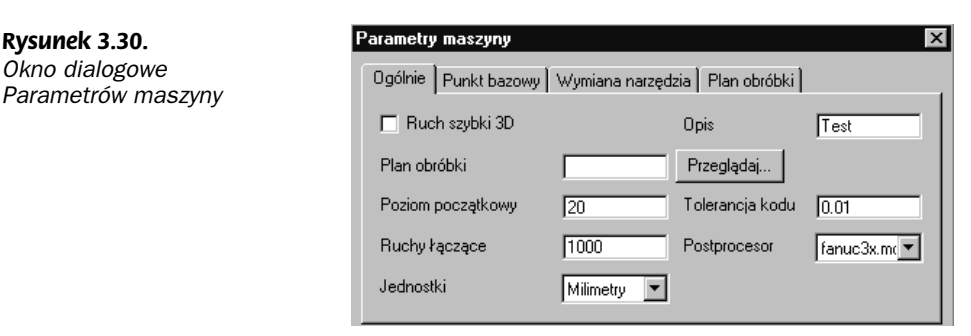

Na ekranie zobaczysz parametry maszyny, które zostały przejęte z Postprocesora, a część z nich wypełniłeś przy definicji Sekwencji — możesz je teraz edytować. Jeśli wybrałeś nieodpowiedni postprocesor, możesz go teraz zmienić, a jeśli już miałbyś zdefiniowane ścieżki, wtedy zostaną one przeliczone do nowych ustawień.

Poszczególne nowe parametry oznaczają:

- ◆ Ruch szybki 3D zaznaczenie tej opcji, powoduje ruch szybki narzędzia jednocześnie w trzech osiach.
- $\rightarrow$  Poziom początkowy<sup>2</sup> wprowadza wartość wysokości dla Poziomu początkowego, do którego przyjeżdża narzędzie ruchem szybkim od punktu wymiany. Zwrócić uwagę na to, czy na danej wysokości Poziomu początkowego nie ma uchwytów czy półfabrykatu.

 $2$  Standardowo przyporządkowane są parametry z pliku *Postprocesora*.

- $\rightarrow$  Tolerancja kodu definiuje najmniejszy odcinek, jaki postprocesor analizuje i urzeczywistnia w wynikowym kodzie NC.
- $\blacklozenge$  Jednostki<sup>3</sup> definiuje jednostki dla wynikowego kodu CNC. Jeżeli część miała inne jednostki, zostaną one automatycznie przeliczone.
- $\triangle$  *Punkt bazowy*<sup>4</sup> definiuje nowe współrzędne globalne punktu bazowego (spoczynkowego) narzędzia.
- $\bullet$  *Wymiany narzędzia<sup>5</sup>* definiuje nowe współrzędne globalne punktu wymiany narzędzia.
- 6. Wywołaj polecenie Uchwyty (menu M-Funkcje). Służy ono do zdefiniowania, w którym momencie w module Symulacji mają być pokazane określone uchwyty. W ten sposób można definiować różne położenie uchwytów w trakcie obróbki.
- 7. Jako elementy do dodania kliknij zielony stół i naciśnij Enter.
- 8. Nie ma elementów do usunięcia, zatem raz jeszcze naciśnij Enter.

Na karcie Obróbka (rysunek 3.31) pojawi się ikona Uchwyty.

Rysunek 3.31. Wywołanie poszczególnych poleceń

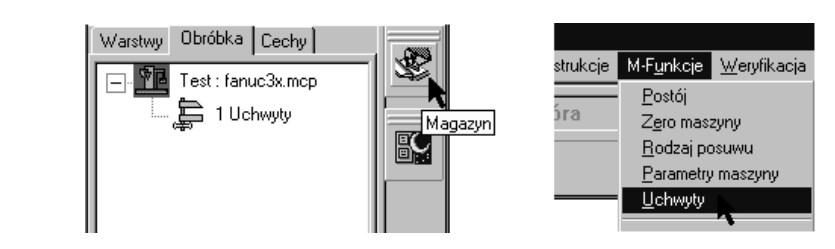

9. Kliknij na ikonę Magazyn (rysunek 3.31), po ukazaniu się okna z narzędziami kliknij dwukrotnie na dowolne z listy. Spowoduje to jego wybranie i na ekranie pojawią się ikony cykli obróbki.

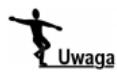

Jeżeli zajdzie taka potrzeba, do modułu Modelowania możesz powrócić ikoną z rysunku 3.28 (z lewej strony obok ikony Obróbka) lub poprzez wybór menu Opcje> Modelowanie.

### Obróbka bez stołu obrotowego

Podczas procesu obróbki czasami zachodzi potrzeba zmiany mocowania detalu, np. detal był obrabiany z góry, a teraz będą obrabiane elementy umiejscowione z boku. Maszyna jednak nie posiada stołu obrotowego i co wtedy zrobić? Wystarczy zdefiniować nowe ZERO, którego płaszczyzna XY leży na ścianie bocznej detalu (czyli oś Z jest do niej prostopadła), i utworzyć nową Sekwencję obróbki, której ZEREM jest to nowo zdefiniowane. W praktyce następuje ręczna zmiana mocowania detalu, bazowanie narzędzia i wykonanie programu z drugiej Sekwencji.

-

<sup>&</sup>lt;sup>3</sup> Standardowo przyporządkowane są parametry z pliku Postprocesora.

 $4$  jw.

 $5$  jw.

# Generowanie kodu NC

Po zdefiniowaniu całości obróbki instrukcje na karcie Obróbka (ścieżki widoczne na ekranie) przekształca się za pomocą odpowiedniego postprocesora na kod NC zrozumiały dla określonego typu sterowania obrabiarki numerycznej. Do generowanie kodu służy polecenie Generuj kod NC<sup>6</sup> (menu Plik) lub ikoną widoczną na rysunku 3.32. Kod generowany jest z aktualnej Sekwencji obróbki.

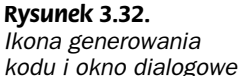

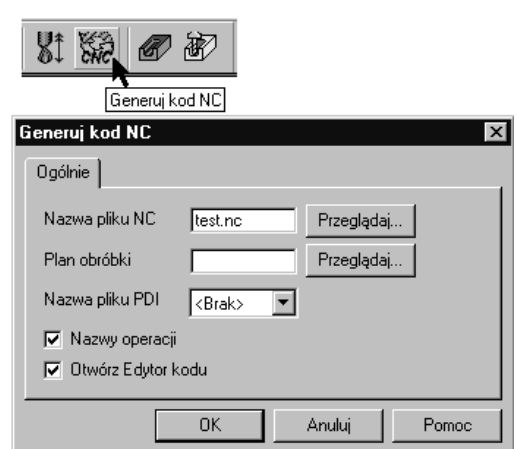

Poszczególne opcje:

- Nazwa pliku NC umożliwia nadanie określonej nazwy i rozszerzenia (domyślnie \*.nc) generowanemu plikowi.
- ◆ Plan obróbki zaznaczenie tego parametru powoduje przyłączenie pliku do Planu obróbki.
- ◆ Nazwa pliku PDI można wprowadzić dane z pliku PDI, które będą wywołane przed procesem generowania.
- ◆ *Nazwy operacji* przenosi do pliku nazwy operacji w formie komentarzy.
- ◆ Otwórz Edytor kodu po wygenerowaniu pliku otwiera go w Edytorze kodu EdgeCAM.

Po naciśnięciu przycisku OK na ekranie pojawi się okno podglądu Generatora kodu, w którym będzie widać proces generowania kodu NC.

### Edytor kodu

-

Wygenerowany plik można obejrzeć w dowolnym edytorze tekstowym lub specjalnie przeznaczonym do tego celu edytorze EdgeCAM dostępnym z grupy programów. Edytor kodu NC umożliwia pisanie, przeglądanie i edycję kodów na obrabiarki numeryczne.

<sup>6</sup> Opcja niedostępna w wersji EdgeCAM Trial.

Cechy programu:

- Szybkie i przyjazne środowisko pracy.
- Nielimitowana wielkość pliku NC.
- Obsługa funkcji arytmetycznych np. zamiana jednostek calowych na metryczne, przeskalowanie pliku.
- Automatyczna obsługa kolorowych oznaczeń słów adresowych, współrzędnych i komentarzy.
- Praca w wielu oknach.
- Możliwość porównywania plików z kodami NC.
- Wysyłanie pliku bezpośrednio na maszynę.

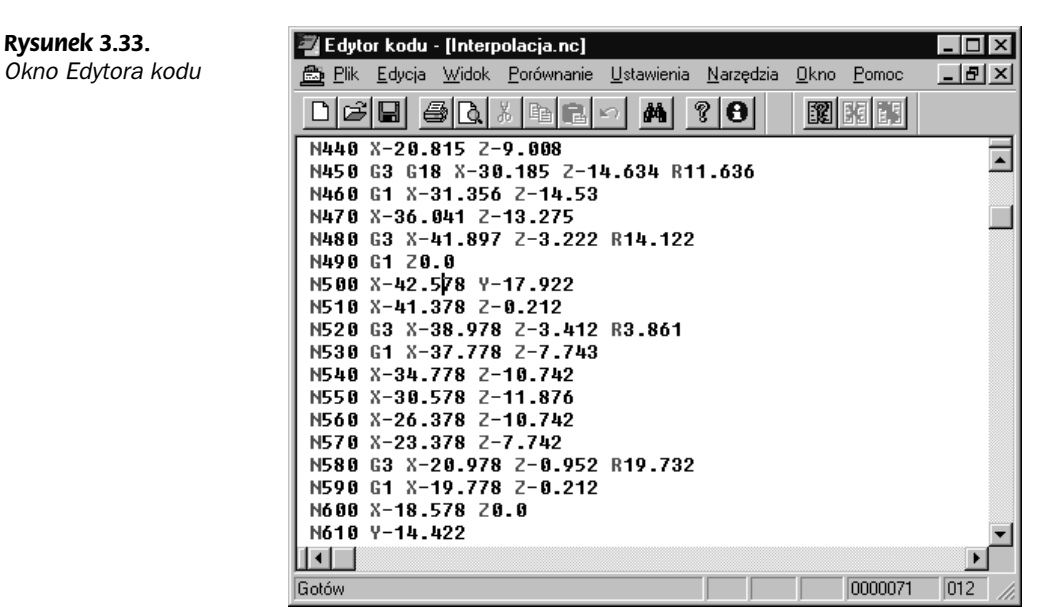

### Rozszerzenia plików

Aby w Edytorze widoczne były dowolne rozszerzenia plików w formie kolorowych oznaczeń, należy je dopisać tuż po wejściu do edytora w menu Opcje>Typy plików.

Na tym kończymy rozdział dotyczący przygotowania plików do obróbki. W kolejnym zajmiemy się szczegółowym omówieniem Magazynu narzędzi.